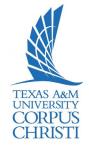

### **Phone Screen Icons**

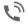

Off-hook/connected call

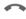

On-hook

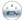

Incoming call

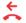

Missed call

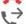

Placed call Received call

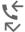

Call forwarding enabled

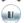

Call on hold

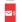

Message waiting

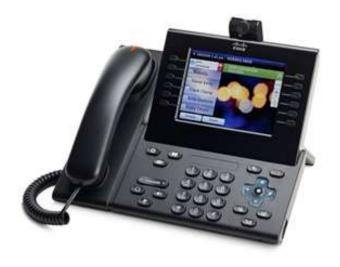

Cisco Unified IP Phone 9971

### **Buttons**

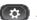

Applications/User Preferences

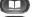

Contacts/Corporate Directory

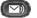

Messages

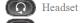

Speakerphone

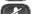

Mute

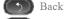

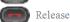

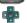

Navigation pad and Select button

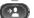

Transfer

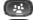

Conference

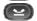

Hold Volume

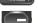

Feature buttons (left side of screen)

Session buttons (right side of screen)

### **Line Keys Status Light**

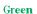

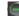

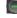

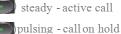

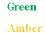

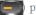

pulsing - incoming call

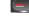

solid - currently in use

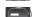

No color on call activity

Handset light | received voicemail

### **Feature Icons**

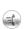

Common task, such as for Answer, Call Back, and Speed Dial

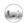

All Calls enabled

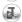

Do Not Disturb (DND) in use

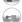

Intercom call—one-way (whisper)

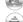

Intercom call—two-way (connected)

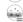

Line Status-monitored line in use

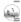

Line Status-monitored line ringing (Call Pickup only)

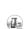

Line Status-monitored line in the DND state

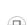

Mobility

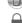

Secure call

Ringer Volume

To adjust the volume while not on an active call:

- Press the up or down Volume button to hear a sample ring.
- Press the up or down Volume button to adjust the volume to the desired level.

Note: Soft Keys—Options displayed on the screen which change depending on which features you are accessing.

Navigation Button—Allows you to scroll through menu items and highlight items on display screen.

# Handset, Speaker, or Headset

To adjust the volume during an active call:

- Press the **up** or **down** Volume button.
- Press the Save soft key to save the volume setting.

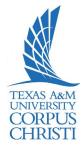

### Place a Call

- Internal calls on campus:
   Dial 4-digit extension.
- External calls (off-site): Dial 9+1+10-digit telephone number.
- To reach Campus emergency service, dial 4444

### Use one of the following options:

- Lift the handset and dial the number
- Press the button for the line you want to use.
- Press the Speaker button.
- Press the NewCall soft key.
- Press the Headset button.
- Press the Redial soft key.

### **Answer a Call**

Use one of the following options:

- Lift the handset.
- Press the Answer soft key.
- Press the line button to answer using the Speaker.
- > Press the **Headset** button.

### Place a Call on Hold

Press the Hold soft key or if another call is ringing, press the Answer soft key, which puts the first call on hold.

To return to the call on hold:

- > Press the **Resume** soft key. *If multiple calls are on hold:* 
  - Press the Navigation button to select the call.
  - Press the Resume soft key.

### Call Park

To put a call on hold so it can be retrieved from any other phone in the system:

- Press the More soft key.
- Press the Park soft key.
- Note the 4-digit Call Park number displayed on the screen
- > Hang up.

To retrieve a parked call:

- Lift the handset.
- Dial the 4-digit Call Park number.

### **Forward Calls**

To forward all incoming calls:

- > Press the **CFwdALL** soft key.
- To send to voice mail, press the Message button OR—To send to another phone, dial 9+ the outside phone number OR—Dial 4digit extension where you want your calls to be forwarded.

To cancel and receive incoming calls:

Press the CFwdALL soft key again.

To toggle between hearing and silencing the ringer for incoming calls:

> Press the **DND** soft key.

To transfer an incoming call directly to voice mail:

> Press the iDivert soft key.

### End a Call

Use one of the following options:

- > Hang up the handset.
- Press the EndCall soft key.
- > Press the **Speaker** button.
- Press the Headset button.

#### Voice Mail Button

When the handset's red light indicator is lit, you have a message. To access voice mail:

- Press the Message envelope button.
- > Follow the voice instructions.

Note: See Instructions on initializing and setting up your personal Voice Mailbox in the **Using Your Voice Mail** section of this user guide

### Transfer a Call

To transfer an active call:

- Press the **Transfer** soft key. The call is placed on hold.
- Dial the number to where you want to transfer the call.
  - **Note:** To transfer directly to voice mail, press \* before the number.
- When the party answers, announce the call (optional).
- > Press the **Transfer** soft key again and hang up.

If the transfer fails:

Press the EndCall and Resume soft keys.

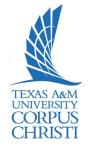

### Conference Call

To establish a conference call with up to a maximum of 6 parties (yourself and up to five others):

- While on an active call, press the **More** soft key.
- Press the Conf soft key to open a new line. The call is placed on hold.
- Dial the next party you want to add to the conference call.
- When the call is answered, press the Conf soft key again to add the new party to the call.

To rejoin the conference call if a called party is not available:

- > Press the **EndCall** soft key.
- Press the Resume soft key. You are connected with the conference already in progress.
- To add additional parties, repeat the previous steps.

To end the conference call:

Press the EndCall soft key or hang up.

### **Direct Transfer**

To transfer two active calls to each other without staying on the line:

- Scroll to highlight any call on the line.
- Press the Select soft key.
- Scroll to highlight the second call.
- > Press the **Select** soft key.
- > Press the **More** soft key.
- Press the DirTrfr soft key. The two calls are now connected to each other and you are dropped from the call.

### **Conference Call—Participants**

To view a list of conference participants:

- While on an active conference call, highlight the active conference.
- Press the More soft key.
- Press the ConfList soft key. Participants are listed in the order they joined the call, with the most recent at the top.

To remove a participant from the conference call:

- Highlight the participant you want to remove from the Conference List.
- Press the More soft key until you see the Rmlstc soft key.
- Press the Rmlstc soft key. Note: This is only available for the conference originator.

### Call Pickup (If available)

To answer a call ringing at another phone in your Call Pickup Group:

- Pick up the handset to display the **Pickup** soft key.
- Press the Pickup soft key.
- Press the Answer soft key. You are now connected to the call.

To answer a call ringing at another phone outside of your Call Pickup Group:

- Pick up the handset to display the **GPickup** soft key.
- Press the GPickup soft key.
- Enter the assigned Group Pickup Code.
- Press the Answer soft key. You are now connected to the call.

#### Call Logs

To view your missed, placed, or received call history:

- Press the **Directories** button.
- Press the **Navigation** button to highlight the desired log.
- Press the Select soft key to display the information.

To make a call from a call log entry:

- Press the EditDial soft key to edit the displayed number for dialing, if needed.
- Lift the handset and press the Dial soft key to make the outgoing call.

#### **Corporate Directory**

To search and call someone listed in the corporate directory:

- Press the **Directories** button.
- Press the Navigation button to highlight Corporate Directory.
- Use the dial pad to search for an entry by spelling part or all of the name.
- > Press the **Search** soft key.
- Press the Navigation button to highlight the desired entry.
- Lift the handset and press the Dial soft key to make the outgoing call.

### **Extension Mobility**

To log onto an open telephone:

- Press the Services button.
- Select Extension Mobility.
- > Enter your 10?-digit telephone number.
- Enter your PIN.

**Note:** Your default first-time PIN is 12345 ??.

> Press the **Submit** soft key.

If this is the first time logging into your profile, you will be prompted to sign in again and change your PIN:

- Scroll down to the PIN field.
- Enter a new PIN (min. 6 digits).
- Press the Submit soft key.

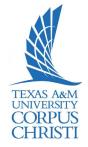

#### To Make Video Calls

Dial the phone as usual, if the other party's phone has a camera enabled, the call can include 2-way video. If the other party does not have a camera enabled, the call can include one-way video (your video displays on the other party's phone). Similarly, your phone can display video from another party even if you do not have a camera enabled during the call.

### **Camera Settings**

- Press the Applications button.
- Select Accessories.
- Highlight Cisco Unified Camera.
- Press the Set-Up soft key.
- Select the Brightness or Auto Transmit or View Area.
- Customize settings to your preference.
- Press the **Save** soft key. **Note:** When Auto Transmit is on, video automatically streams during calls. When Auto Transmit is off, video is automatically muted (your phone still receives video). To resume video in this case, press the **Un-mute Video** soft key.

### Enable/Disable Video During A Call

Enable full screen video:

- To switch to Full Screen, press the Full Screen soft key
- To return to the window view, press the Minimize soft key.

#### Hide/Show Video:

- To hide all video on your phone, press the Hide Video soft key.
- To view the video again, press the **Show Video** soft key.

#### Mute Video:

- Press the Mute button the mute video and audio.
- > To mute video only, press the **Mute Video** soft key.

Note: Speed Dials are configured for buttons on the phone and Abbreviated Dial is used for softkey buttons on the phone. You may program up to 99 Speed Dials/AbbrDials.

For example, if you program an abbreviated dial starting at line 3, you will dial **3 > AbbrDial** softkey button to place the call you have previously programmed as an abbreviated dial.

### **Changing Views**

Self View (the image that your camera transmits to others) displayed by default in the picture-in-picture window in a corner of your phone screen.

Adjust the position of the Picture-in-Picture by pressing PIP soft key to move the PIP window to a different quadrant of the screen. To disable PIP, press the PIP soft key 5 times.